# Guide for Progressive Orthodontic Seminars

## How to Register with OrthoSelect

- 1. Go to [www.myorthoselect.com](http://www.myorthoselect.com) to register.
- 2. Click the "Sign Up" tab at the top right of the screen.
- 3. Choose "Digital Study Models" as your primary product.
- 4. Fill out the required fields to sign up.

# Pricing

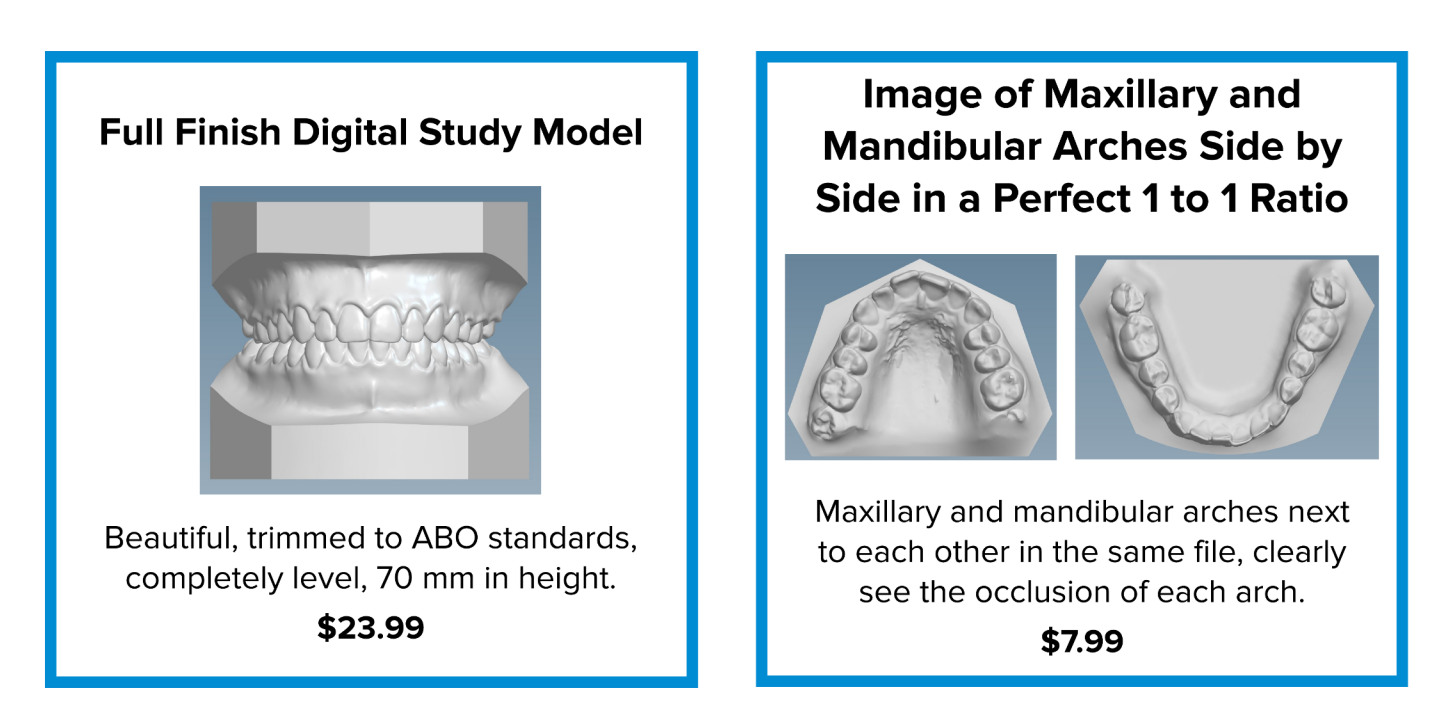

Digital Study Models Startup Fee - \$149.00 (this fee includes a starter kit, shipping supplies, and customer and technical support)

# How to Submit a Case

- 1. Go to [http://www.myorthoselect.com.](http://www.myorthoselect.com)
- 2. Click the "Login" tab at the top right of your screen and use the new username and password you created when you first registered.
- 3. Once logged in, you will see a menu on the left side of your screen titled, "Study Models Rx Form". Click this option and enter in all the required patient information. (Steps continued on the next page).

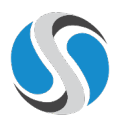

4. Check both "Full Digital Model" and "Double Occlusal View (Progressive Ortho)" on the Rx form. We constantly receive calls from doctor's offices wondering where to find the Double Occlusal file, often a couple of weeks after submission.

Important: If you don't choose these options on the Rx form, then we can't create the file. Please click these options every time.

- 5. Once the Rx form is completed, click the "Submit" button at the bottom of the page. This will bring up a copy of the form that must be printed and included with the impressions you send in.
- 6. If you would prefer, you can select rush at the bottom of the Rx form and your case will be processed within 1-2 business days for only \$5.00.

#### Please Note:

- If you will be sending in alginate impressions, PVS impressions, or stone models, use the shipping materials found in the starter kit we sent after you registered with OrthoSelect. There are boxes, plastic bags, shipping labels, and the "Shipping Costs and Procedures" document. Please review and follow this document carefully before sending in your first case.
- . If you will be submitting intraoral scans, please review the "Intraoral Scanner Setup Instructions" document included in your starter kit.
- Once the impressions or scans have been received, it will take 5-7 business days to complete each case. When a case is completed, you can view, rotate, pan, and zoom that case from your dashboard. In addition, you can also follow the progress of your case(s) on the dashboard.

#### How to View a Case

- 1. Login to your account.
- 2. If the dashboard view is selected on the left side of the screen, you will see two columns showing the "Completed" and "In Process" cases.
- 3. To view the DOV, Left and Right Views, Gallery View, or any other add-on options, click the + icon.
- 4. To view the 3D Digital Model, click the View icon.
- 5. To download the actual 3D digital model file, click the Cloud icon.

Please Note: This file is in a format called .ios. It will only open in the desktop version of our software. If you want to use the model in a different a 3D viewing application, then you?ll need to choose the "Convert Model Format to STL" option on the Rx form or you can call and request this service.

If you ever need to view the original  $Rx$  form, click the  $Rx$  icon.

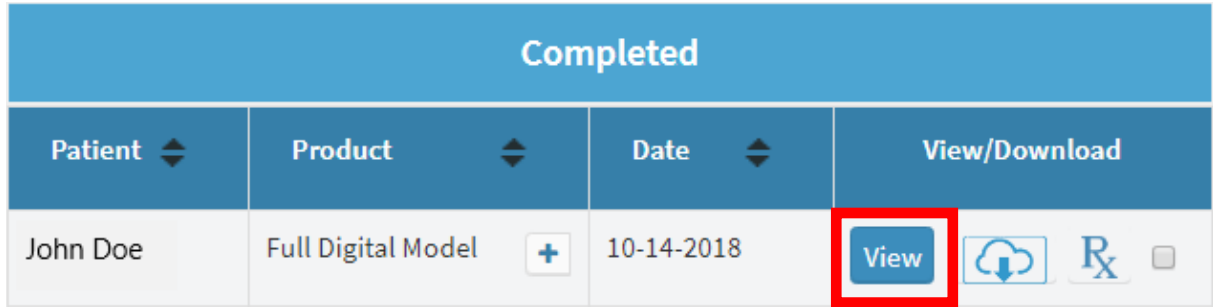

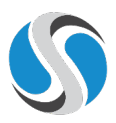

### How to Upload a DOV to Smile Stream

- 1. Login to your account the same way as described above.
- 2. Find the patient you are looking for and click the + icon. From here you can select the files you?d like to download. If you only need the DOV, simply just download the DOV.

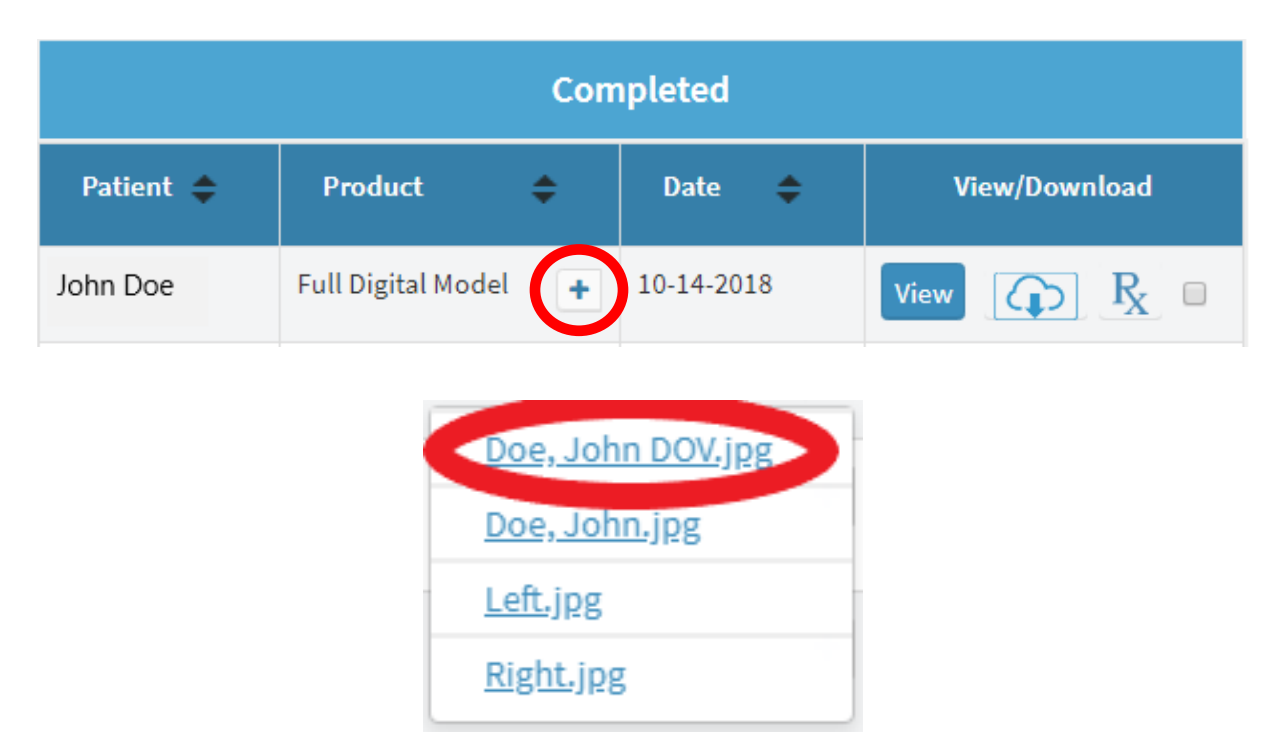

3. Once you have downloaded the files, you can either click the bottom left portion of your browser where it will have the files names, then click the  $\wedge$  icon, and select Show in Folder. Once you view the files in the folder, you will be able to upload them to Smile Stream\*.

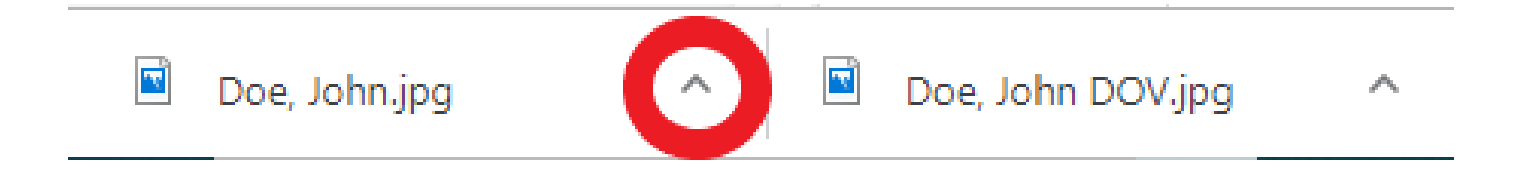

1. If using a Windows computer, find and select **Computer** on the Desktop. Find and select the Downloads folder, Once in that folder you should be able to view the files you just downloaded and be able to upload them to Smile Stream\*.

\* - If you have any problems uploading files to Smile Stream, please call their customer service at 1-714-973-3106.

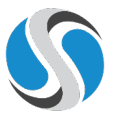